# 三信商銀薪資轉帳 EXCEL 格式說明

1. EXCEL 欄位說明

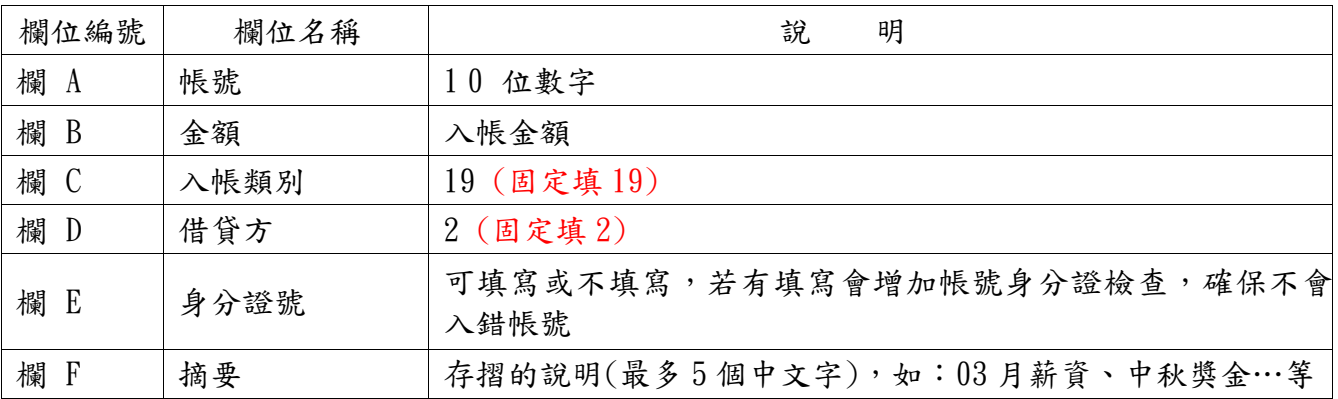

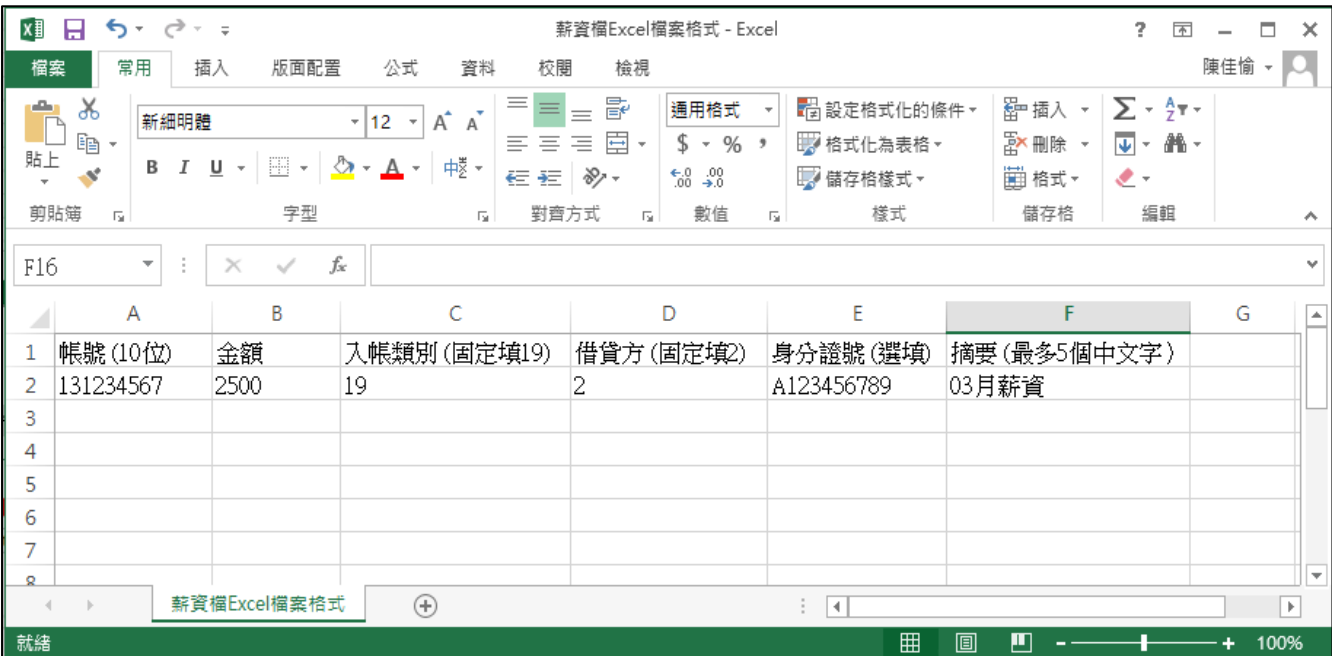

## 2. 匯出檔案步驟

## A.建立薪資轉帳資料

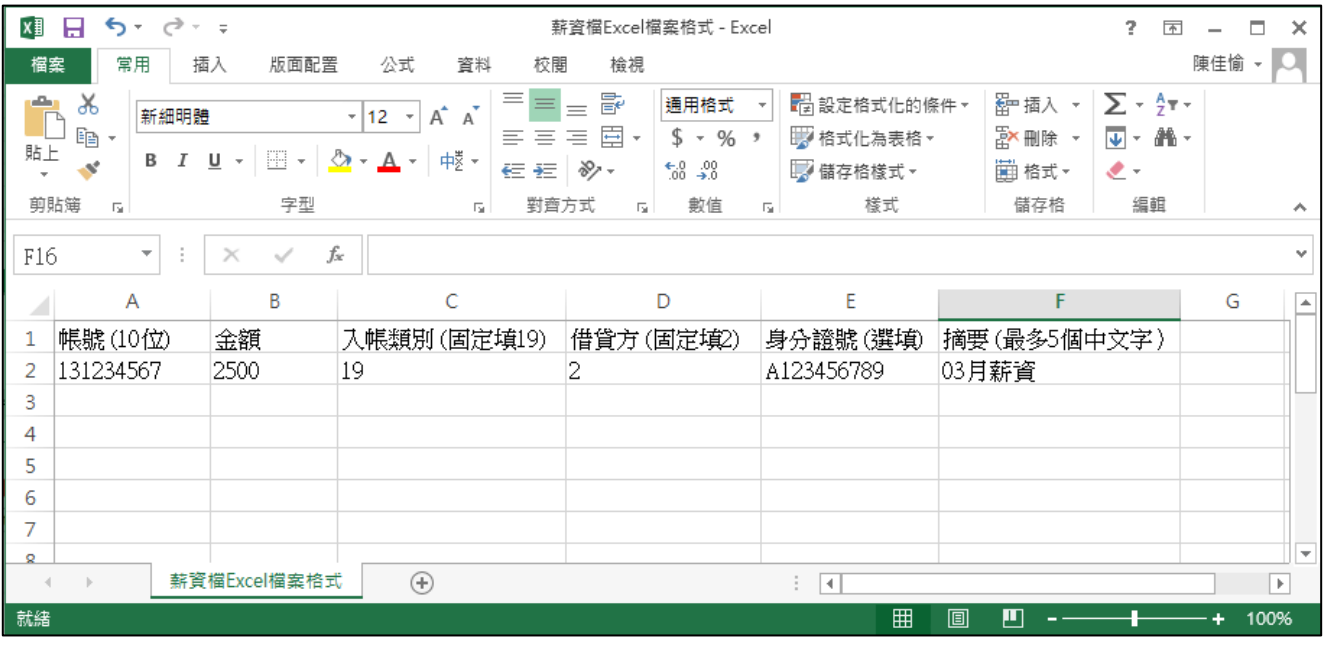

### B.選擇上方功能表 檔案->另存新檔

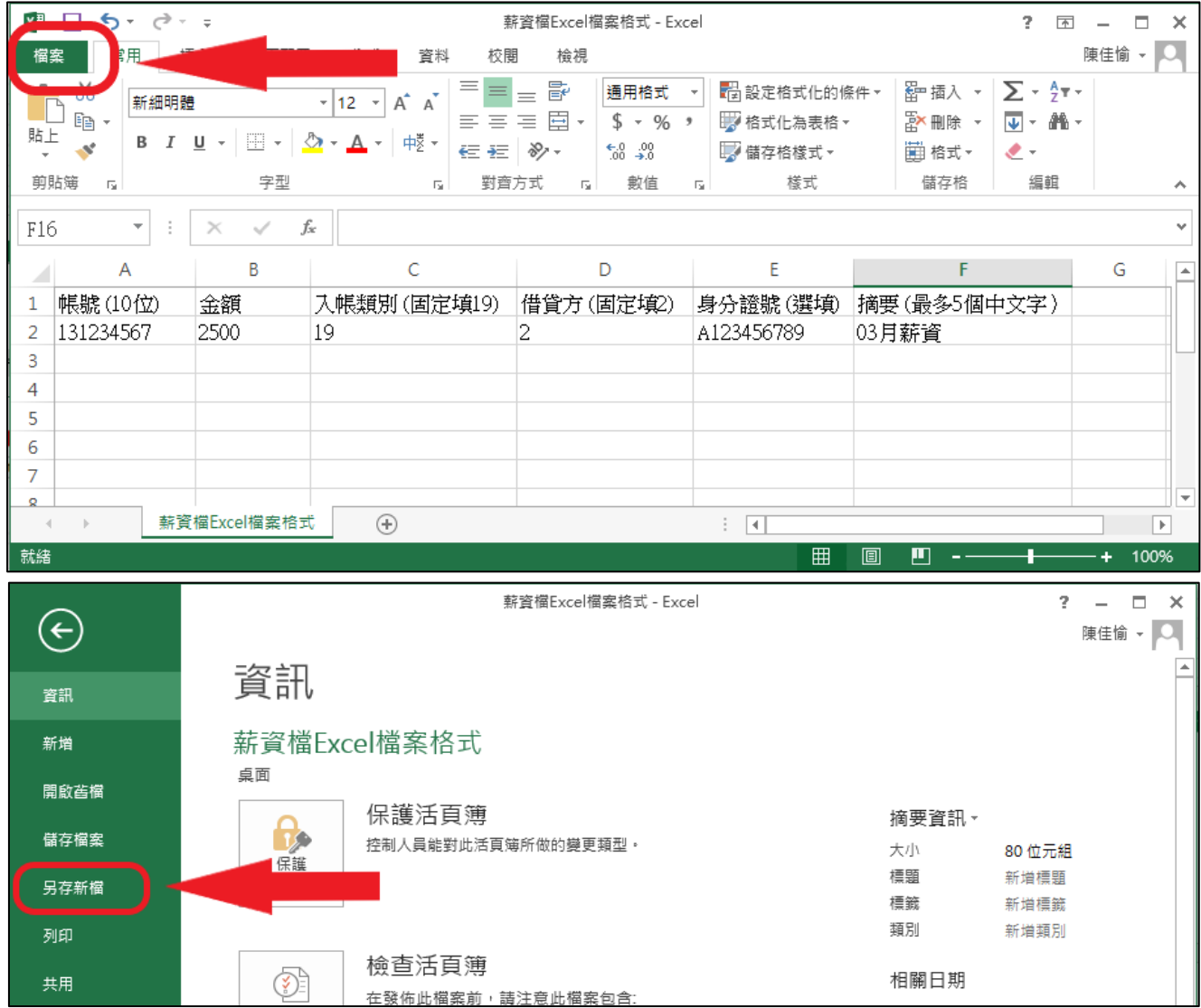

#### 於右方電腦部份點選滑鼠左鍵 2 次,可選擇儲存位置及輸入檔名

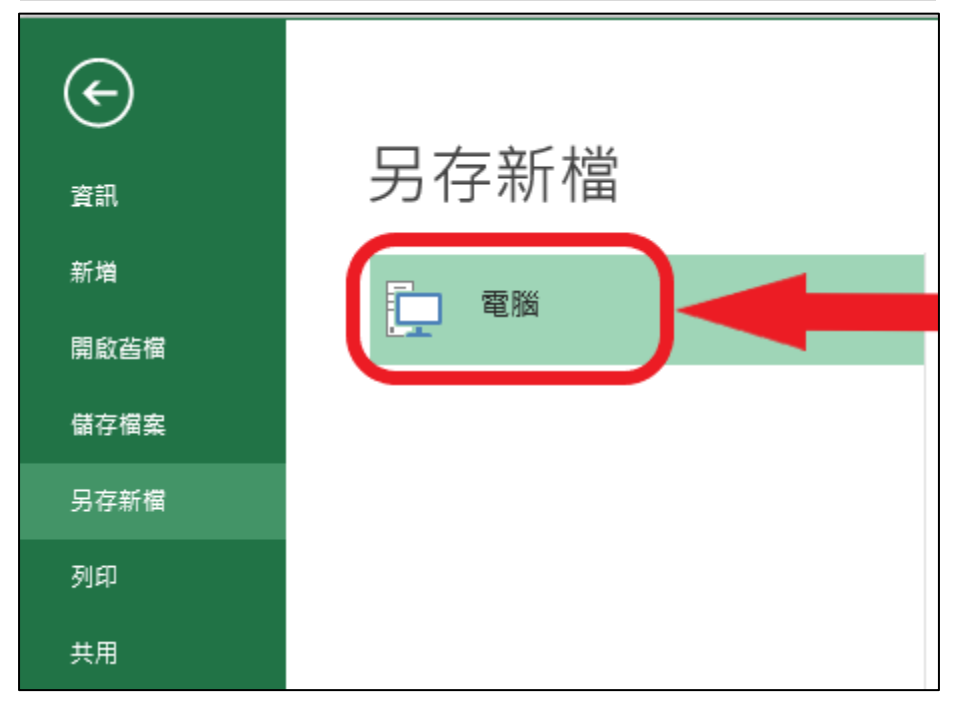

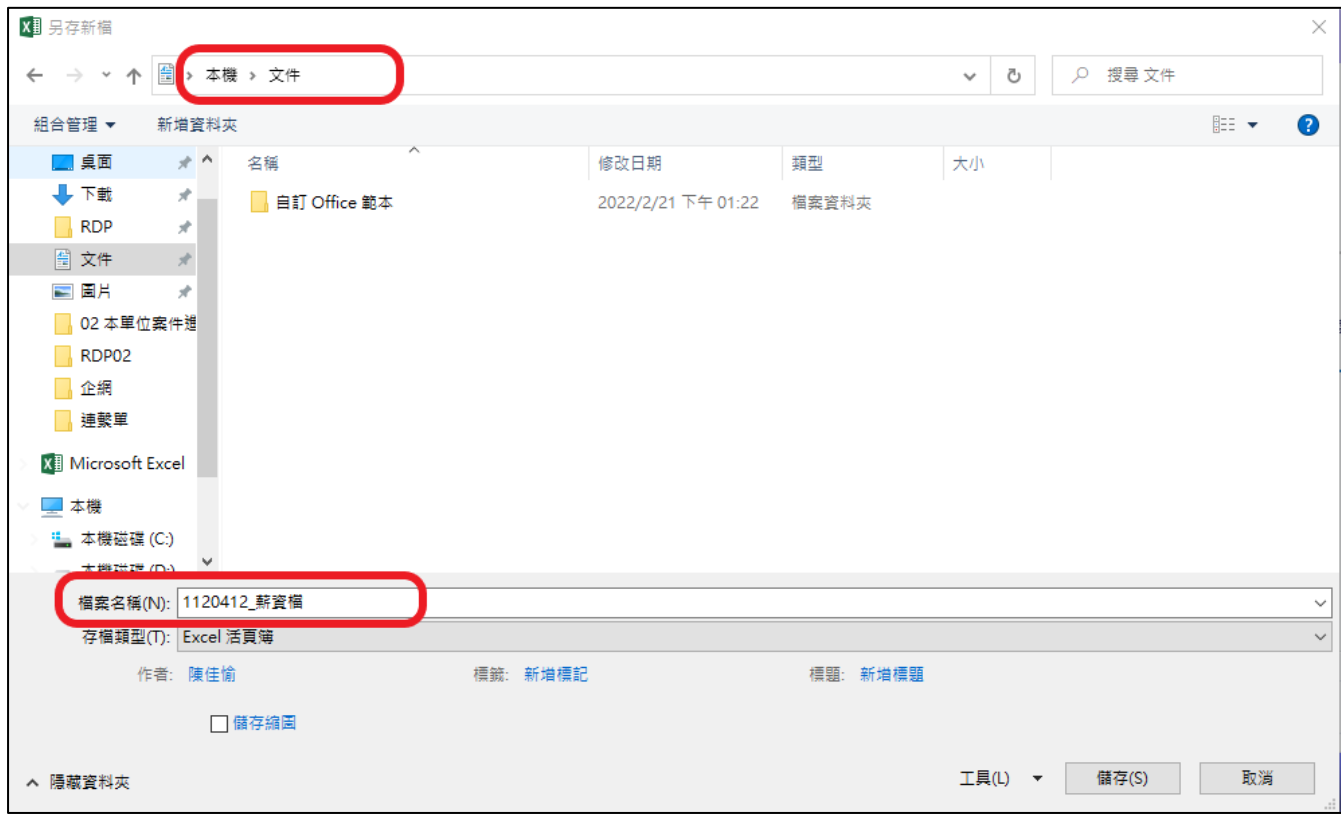

#### C.再次選擇上方功能表 檔案->另存新檔

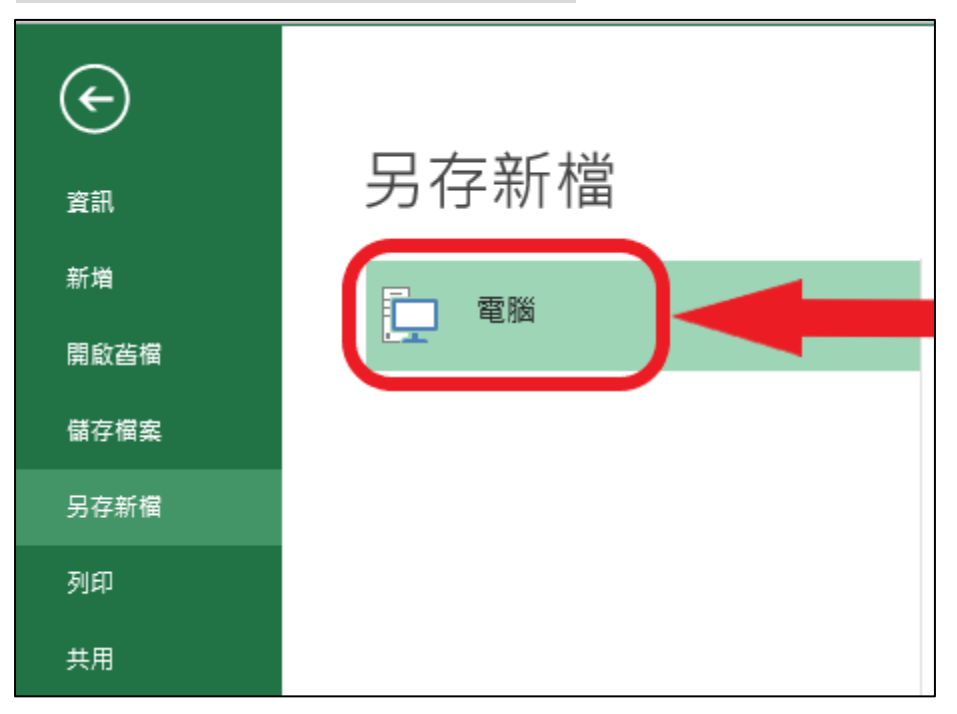

## 將存款類型改為 CSV(逗號分隔) (\*. csv),並請輸入檔名 1120412\_薪資檔給銀行

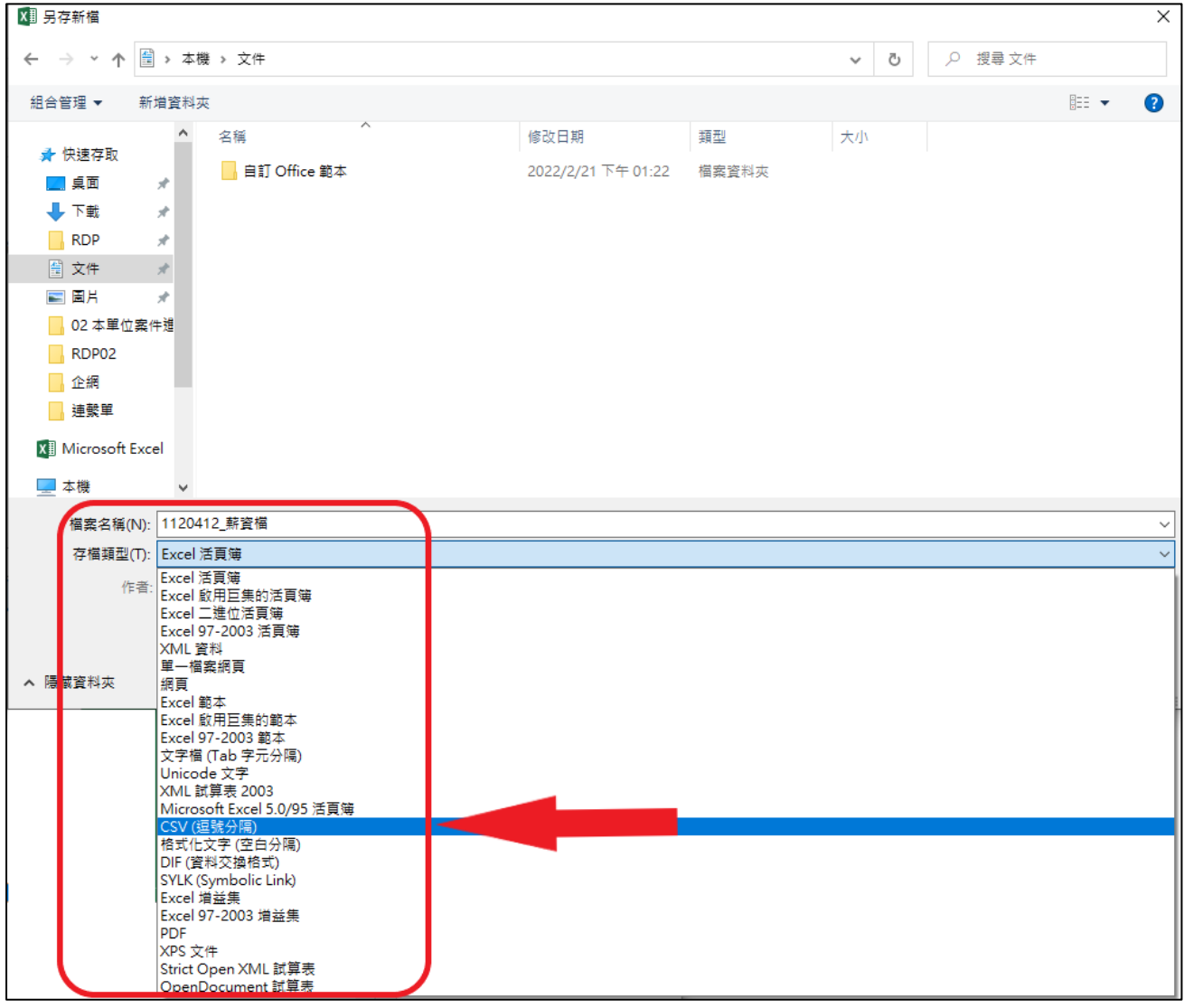

#### 若出現提示,請選擇 是(Y)

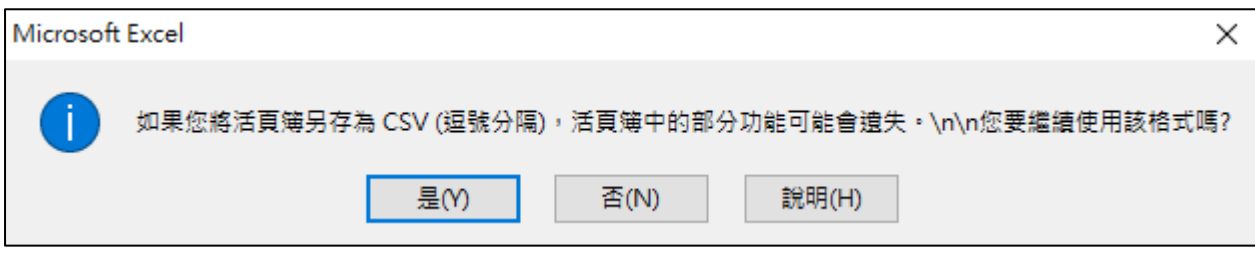

注意!!完成後務必關閉檔案;如要修改,務必重新開檔 注意!!完成後務必關閉檔案;如要修改,務必重新開檔

#### 依上例,資料目錄會出現兩個檔案

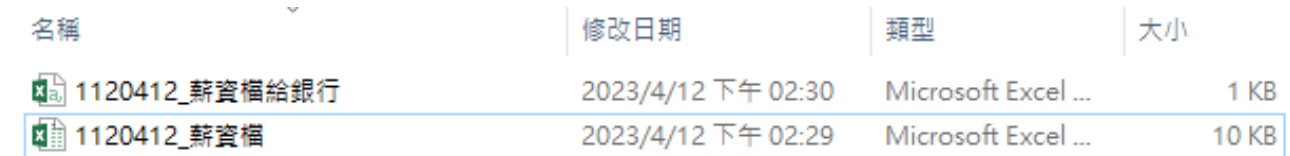

請再以 email 或 USB 傳送 【1120412\_薪資檔給銀行】檔案給分行處理,修改請開啟 【1120412\_薪資檔】檔案,修改完請依上述步驟完成存檔及匯出。